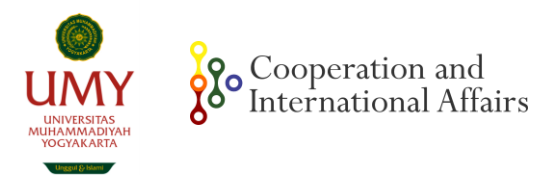

# **TATA CARA PENGGUNAAN SIM MOU MOA**

### **1. Buka link mou.umy.ac.id**

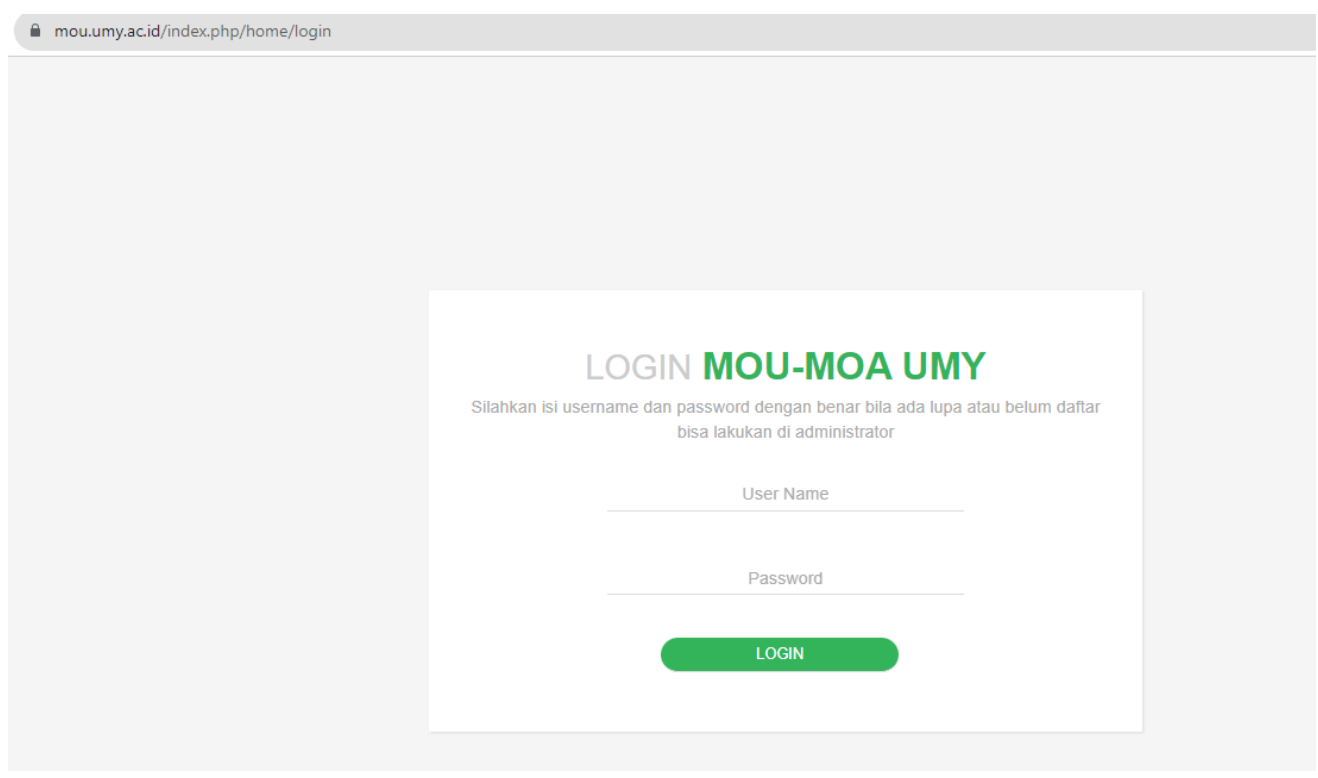

**2. Masukan Username dan Password sesuai dengan Program Studi – Fakultas (***hubungi admin)*

**3. Tampilan Home SIM MoU MoA**

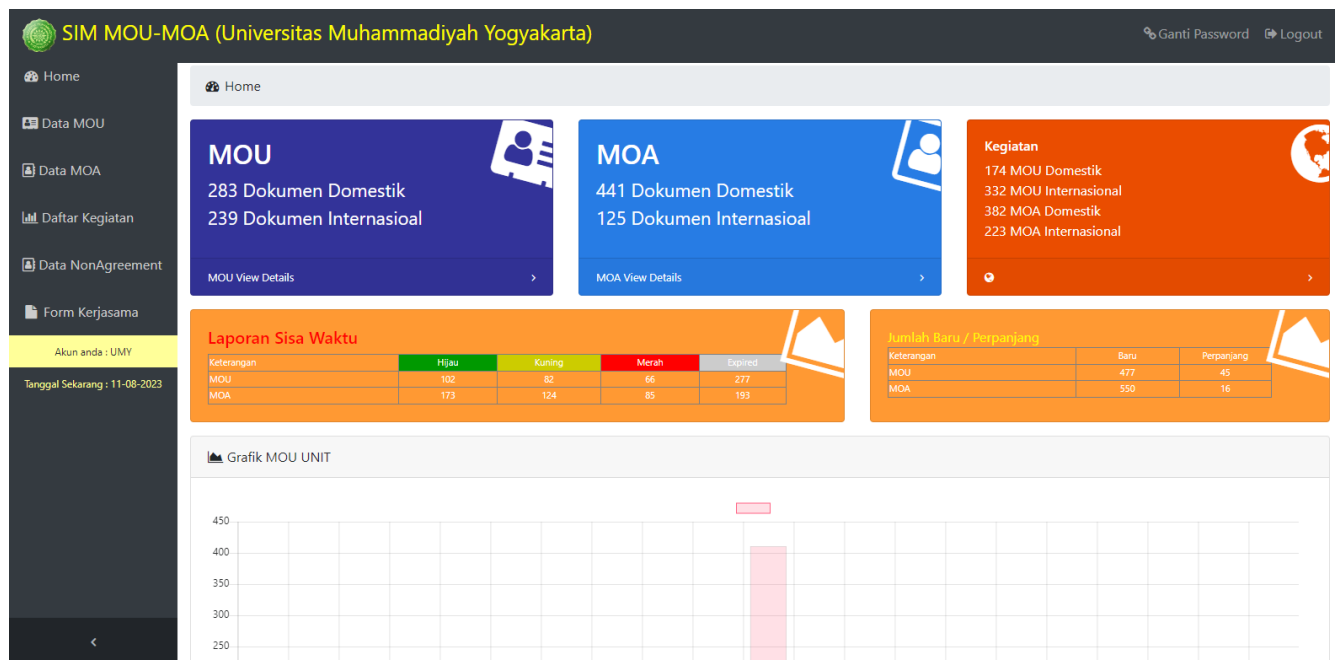

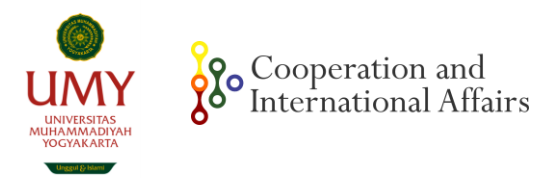

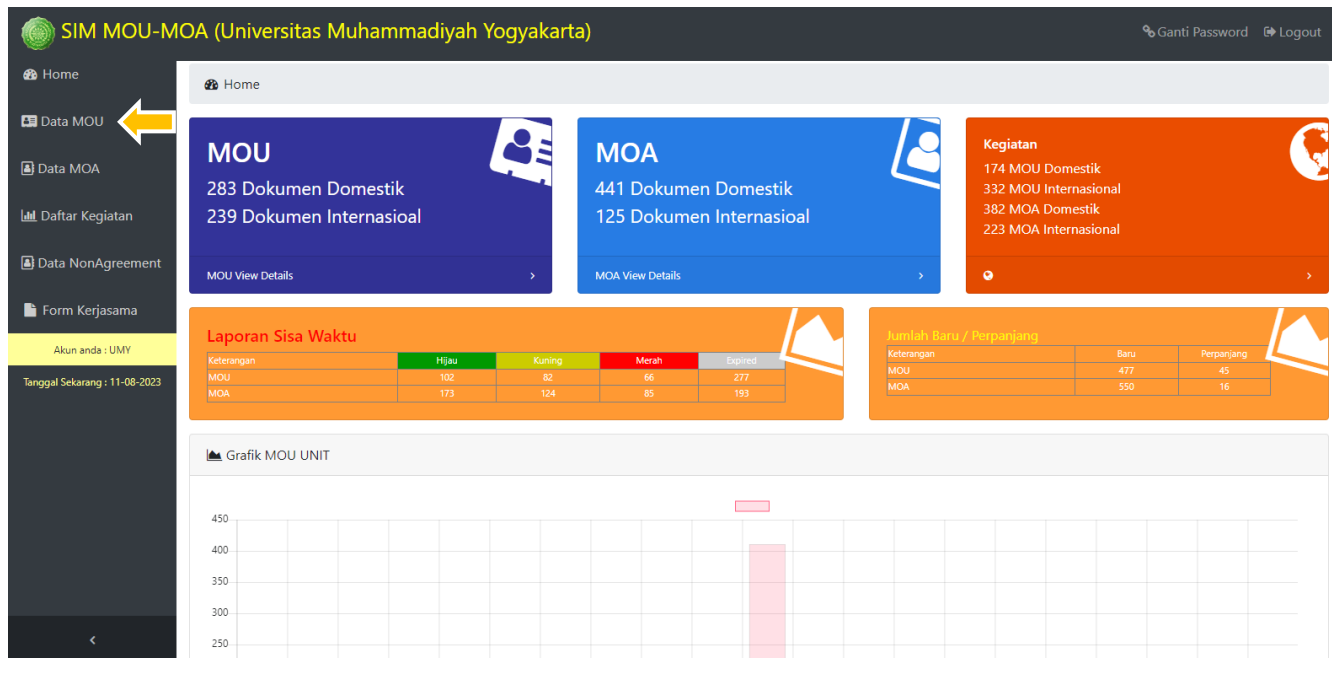

### **4. Klik Data MoU untuk melihat data kerja sama di level Universitas**

Setelah diklik tampilan akan berubah seperti gambar di bawah ini

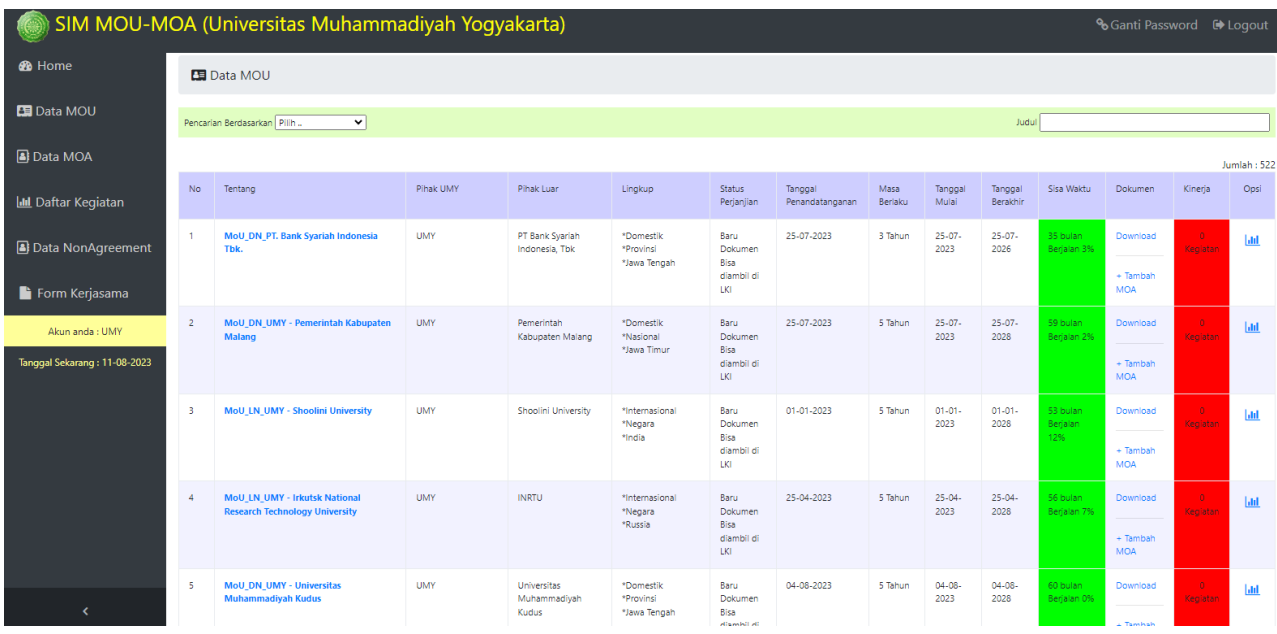

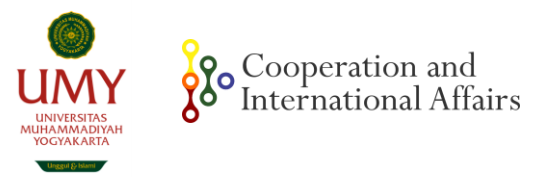

# **5. Klik Data MoA untuk melihat kerja sama di Level Fakultas/ Lembaga/ Unit**

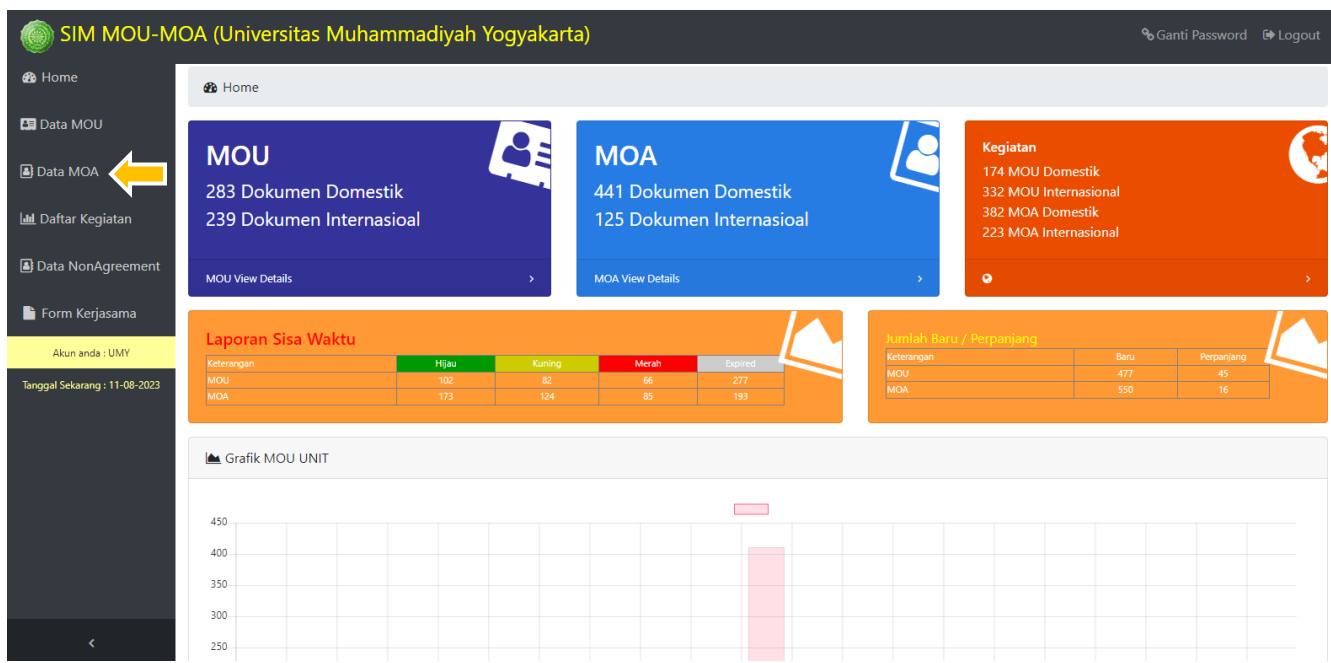

Tampilan akan berubah seperti gambar di bawah. Untuk mempermudah pencarian berdasarkan Fakultas/Lembaga/ Unit klik pencarian berdasarkan

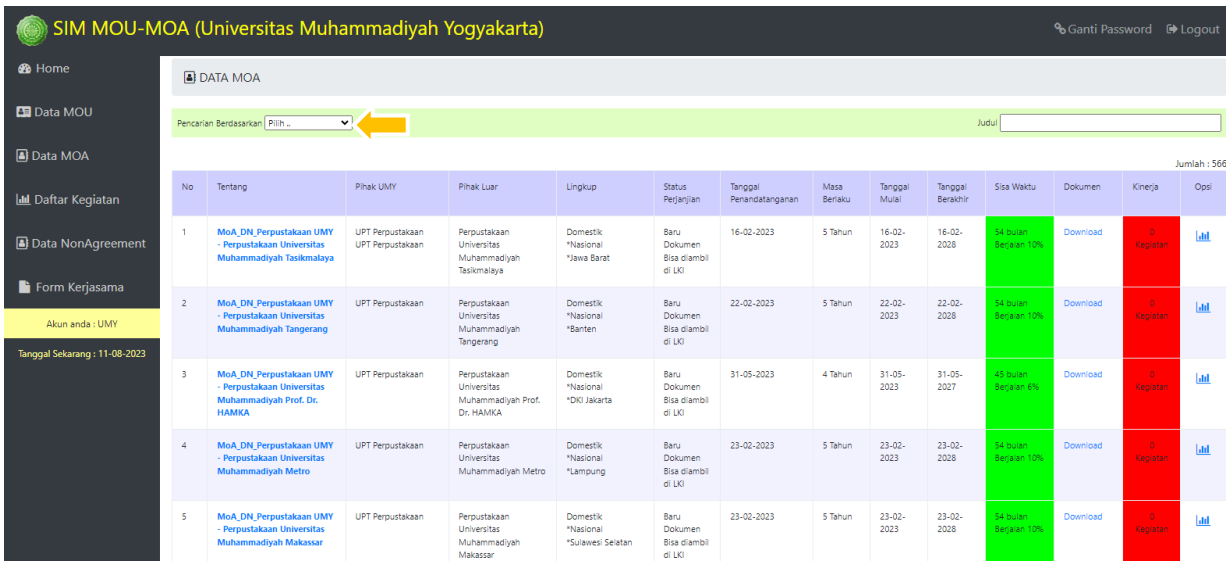

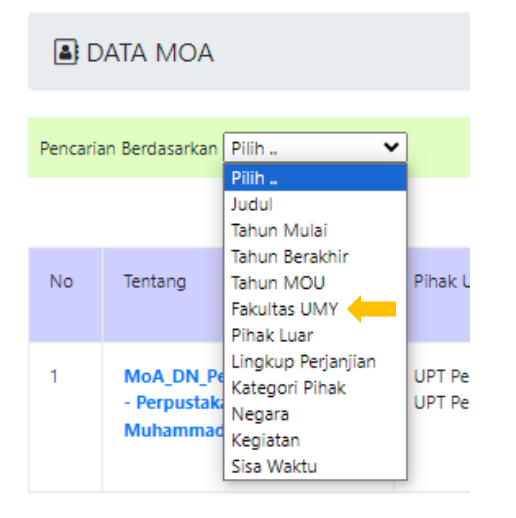

## Pilih Berdasarkan "Fakultas UMY" Pilih sesuai Fakultas/ Lembaga/ Unit

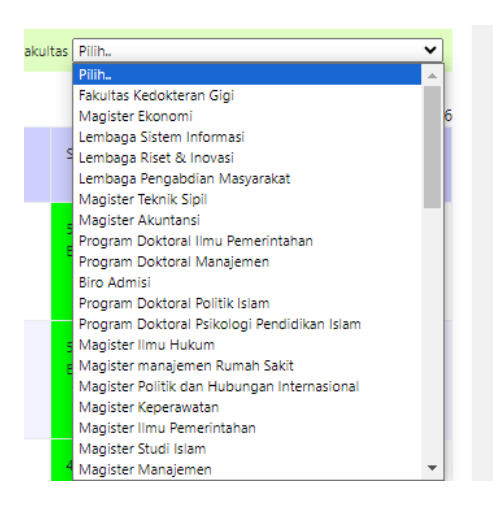

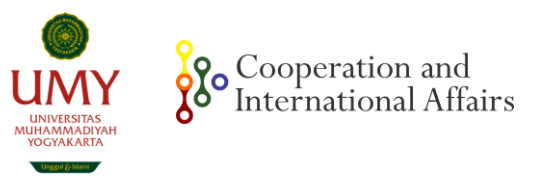

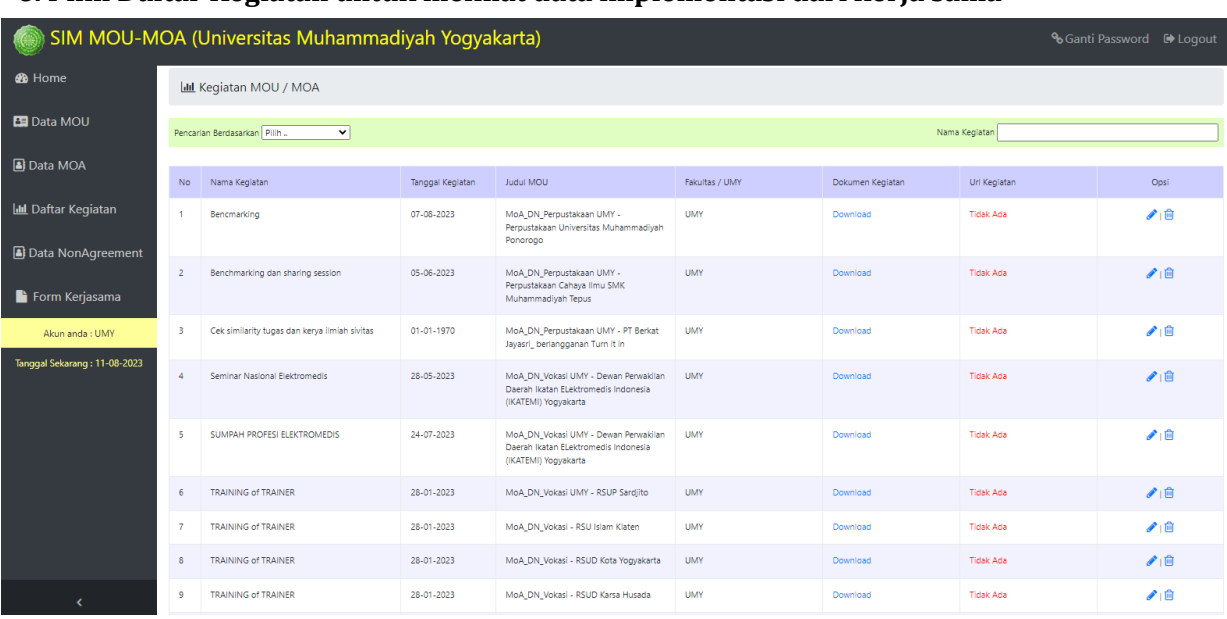

### **6. Pilih Daftar Kegiatan untuk melihat data implementasi dari kerja sama**

\*(Untuk memasukan implementasi kerja sama, mohon untuk mencari MoU/MoA terlebih dahulu dan klik opsi tabel paling kanan seperti gambar di bawah ini)

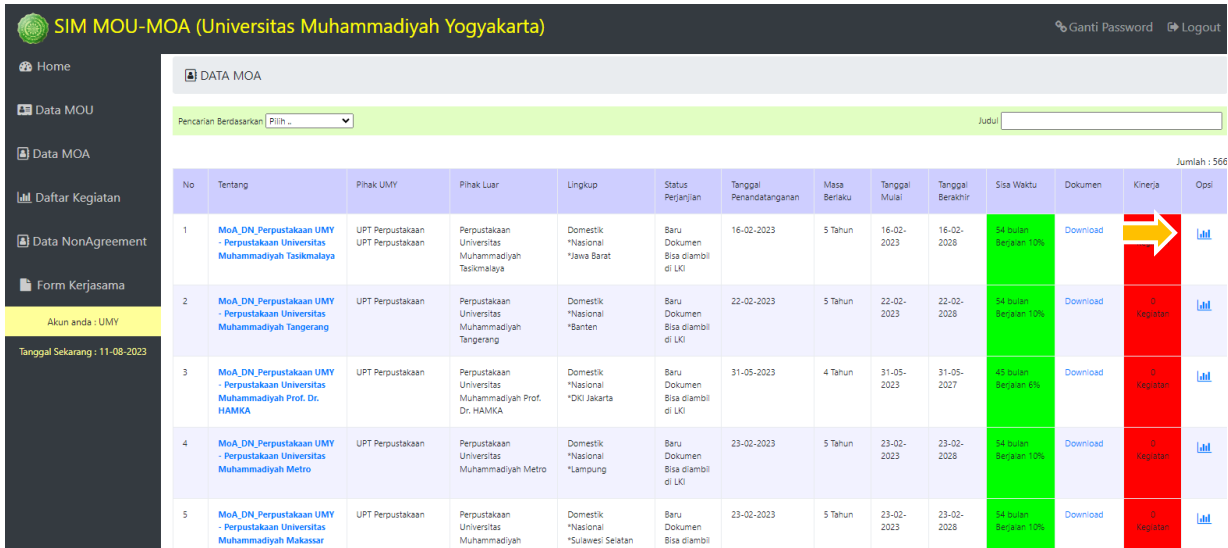

Tampilan Opsi penambahan data kegiatan akan seperti gambar di bawah ini **Nama\_kegiatan (Judul),** mohon dimasukan dengan singkatan Prodi (cth: HI\_Guest Lecture\_Prof Jose)

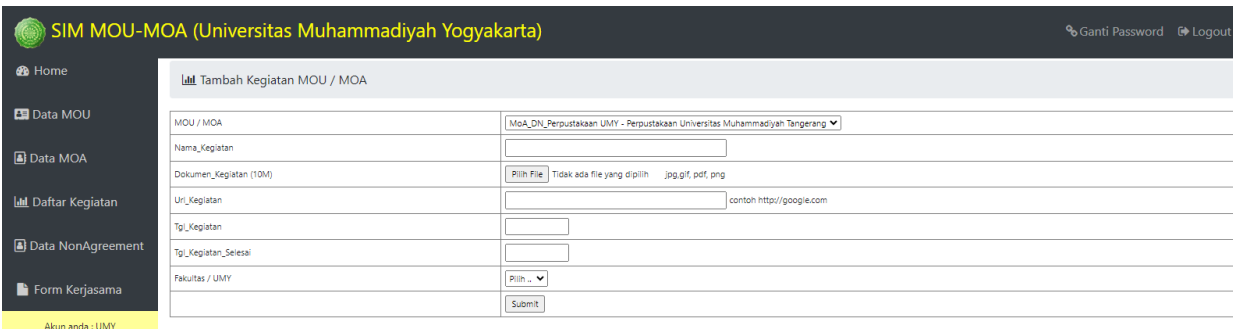

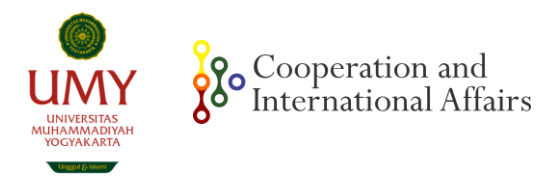

## **7. Pilih Data Non-Agreement apabila hendak memasukan data Implementasi Kerja Sama yang belum memiliki dokumen MoU dan/atau MoA**

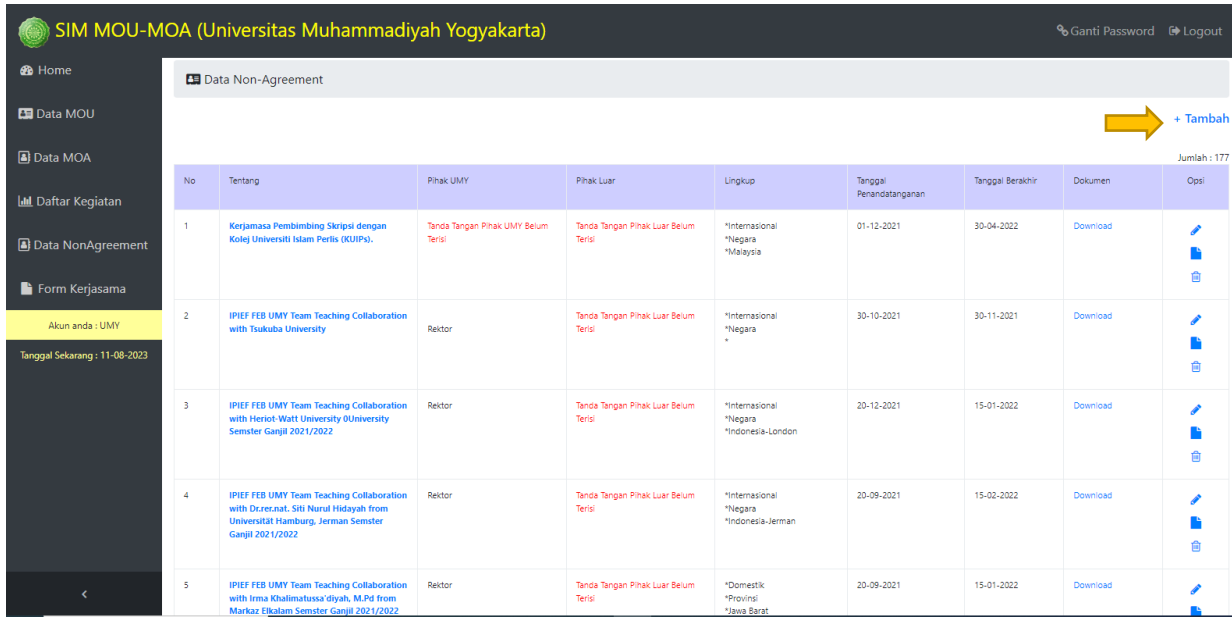

### Tampilan seperti gambar di bawah ini

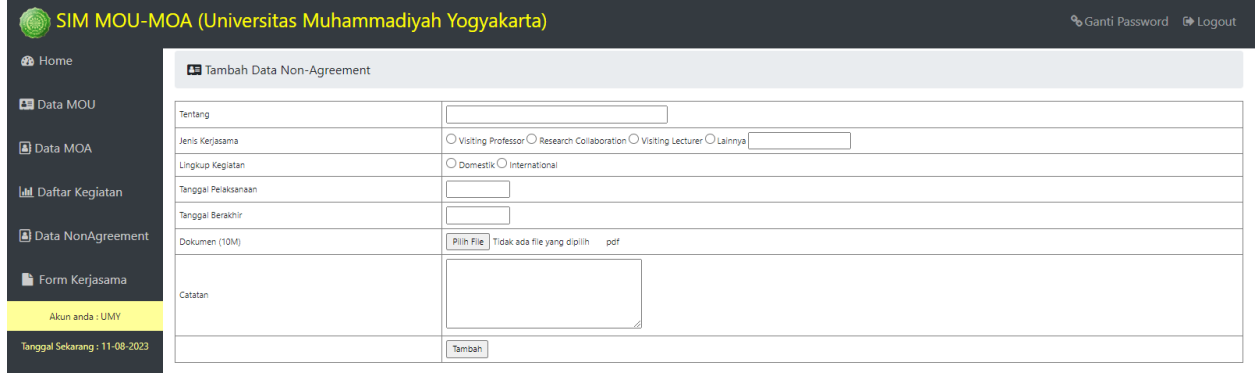

\*Informasi lebih lanjut harap hubungi admin Lembaga Kerja Sama dan Internasional melalui WA di 0813 9206 6236